## **Table of Contents**

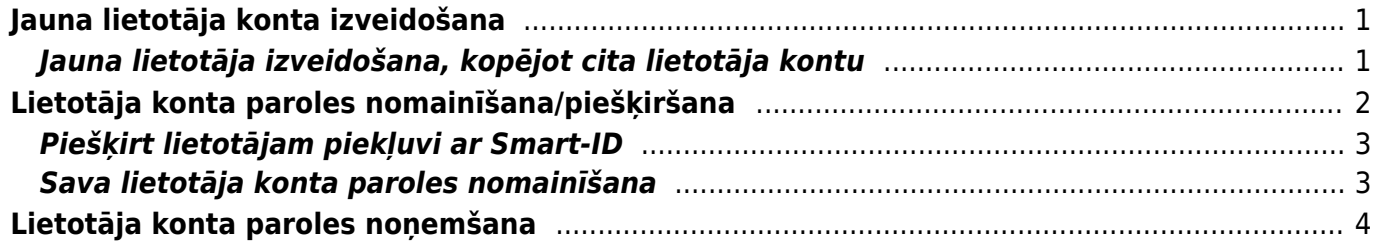

# <span id="page-2-0"></span>**Jauna lietotāja konta izveidošana**

Lai izveidotu jaunu lietotāja kontu, jāatver galveno uzstādījumu sadaļa Lietotāji un tajā jānospiež poga Pievienot jaunu.

Tad tiks atvērta jauna lietotāja kartīte.

Lietotāja kartītes lauciņos jāieraksta nepieciešamā informācija par lietotāju:

• Kods – lietotāja lietotājvārds, ar kuru viņš varēs ielogoties "Directo". Tajā nav ieteicams iekļaut garumzīmes, mīkstinājuma zīmes, īpašos simbolus. Pēc lietotāja kartītes saglabāšanas kods vairs nebūs maināms.

- Nosaukums darbinieku kartīšu nosaukumā norāda vārdu un uzvārdu.
- Grupa grupa, kuras tiesības būs konkrētajam lietotājam.
- E-pasts ja nepieciešams, jānorāda e-pasta adrese, ar kuru lietotājs no "Directo" sūtīs e-pastus. Ja lietotāja kartītē nav norādīta e-pasta adrese, tad lietotājs no "Directo" nevar nosūtīt e-pastus.
- Jauna parole lietotāja konta parole.
- Intervāls var norādīt intervālu, kurš automātiski tiks norādīts lietotāja izveidotajos dokumentos.

• Pie REDIGĒT PASTU jānosaka, vai lietotājs varēs mainīt no "Directo" sūtīto e-pasta zinojumu tekstus. Ja tiks norādīta opcija Nē, tad lietotājs nevarēs mainīt e-pasta ziņojumu tekstus. Ja tiks norādīta opcija Jā, tad lietotājs varēs mainīt e-pasta ziņojumu tekstus.

• Lai par lietotāju tiktu izveidota arī personāla kartīte, lietotāja kartītē pie PERSONĀLS ir jāatzīmē Jā.

Lai saglabātu lietotāja kartīti un tajā norādīto informāciju, kartītē jānospiež poga Saglabāt.

# <span id="page-2-1"></span>**Jauna lietotāja izveidošana, kopējot cita lietotāja kontu**

### **Lai izveidotu jaunu lietotāja kontu, var kopēt jau esošā lietotāja kontu.**

Lai izveidotu jaunu lietotāja kontu, kopējot jau esošā lietotāja kontu:

- Jāatver galveno uzstādījumu sadaļa Lietotāji.
- Sadaļā Lietotāji jāuzklikšķina uz tā lietotāja koda, kura lietotāja kontu nepieciešams kopēt. Tad tiks atvērta lietotāja kartīte.
- Lietotāja kartītē jānospiež poga Kopēt.

Tad tiks atvērta jaunā lietotāja kartīte, kurā jānomaina lietotāja kods, nosaukums un cita informācija, piemēram, e-pasta adrese.

Lietotāja konta paroli var norādīt lauciņā pie Jauna parole.

Kad jaunā lietotāja kartīte ir korekti aizpildīta, tajā jānospiež poga Saglabāt.

# **Lietotāja konta paroles nomainīšana/piešķiršana**

Lai nomainītu/piešķirtu paroli kādam no lietotājiem, jāiet uz Uzstādījumi - Galvenie uzstādījumi - Lietotāji.

#### [Lai atvērtu lietotāja kartiņu, jāspiež uz attiecīgā lietotāja](https://wiki.directo.ee/_media/lv/paroles_nomainisana_lietotajam1.png) Koda.

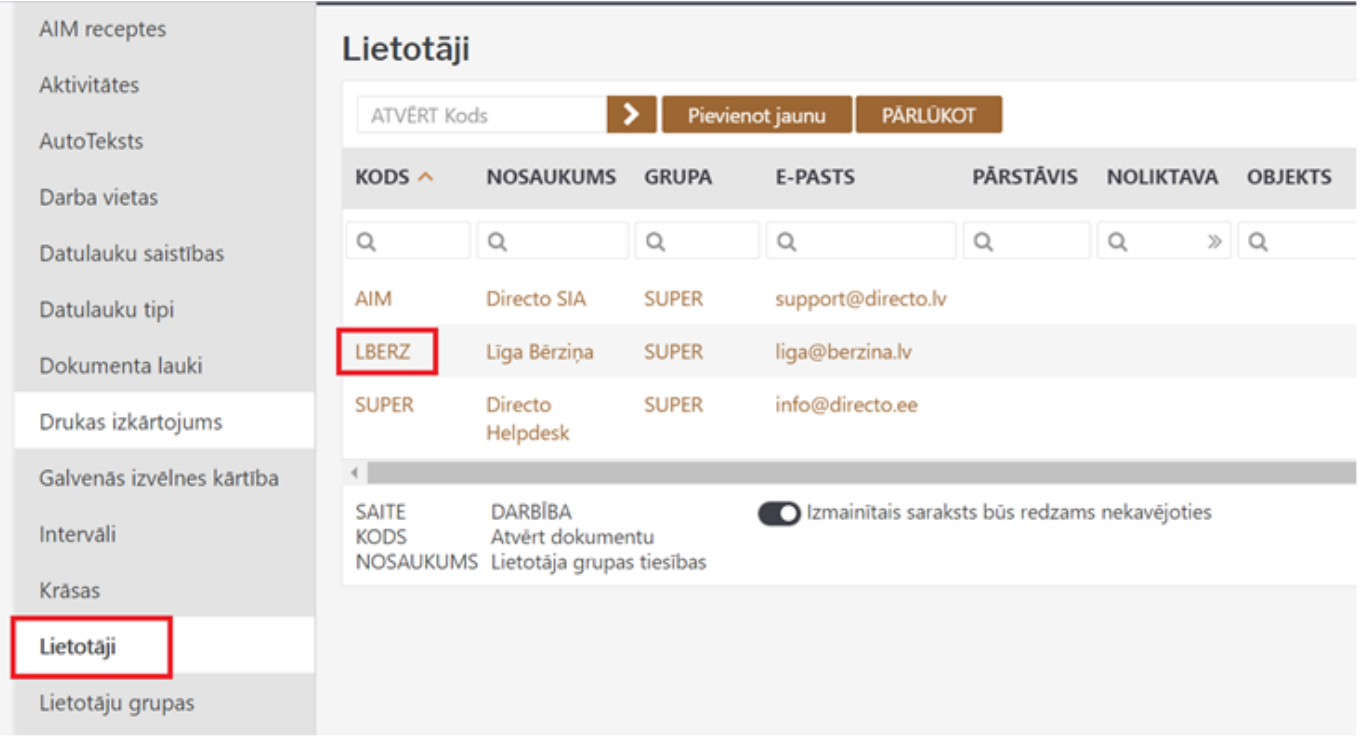

Lietotāja kartiņā, rindā Jauna parole ir jāieraksta jaunā parole un jāspiež Saglabāt.

<span id="page-3-0"></span>[Drošībai, vēlams aktivizēt pogu](https://wiki.directo.ee/_media/lv/paroles_nomainisana_lietotajam2.png) User must change password at next logon, lai lietotājam pēc pirmās pieslēgšanās, sistēma liktu nomainīt paroli.

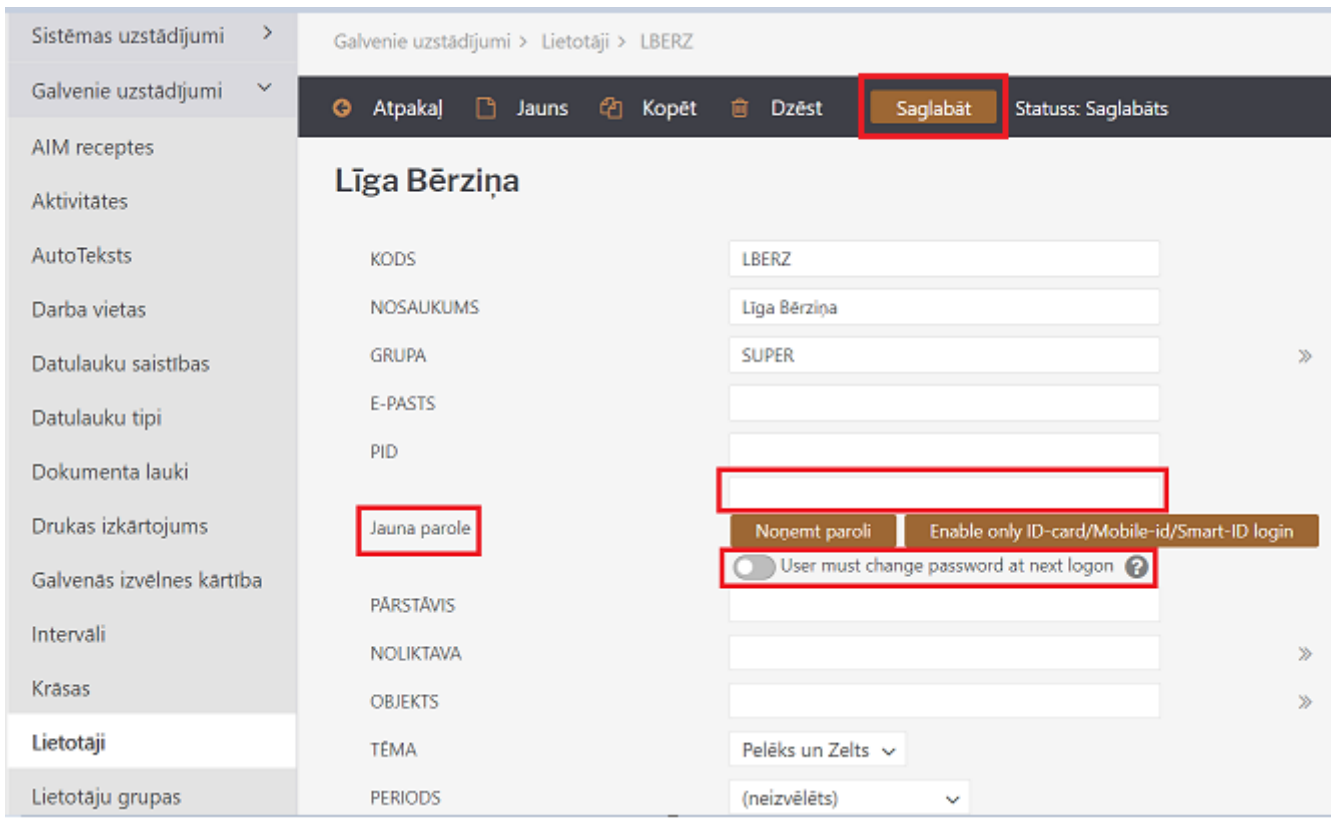

### <span id="page-4-0"></span>**Piešķirt lietotājam piekļuvi ar Smart-ID**

Lai pieslēgtos sistēmai ar Smart-ID, nepieciešams veikt sekojošus uzstādījumus lietotāja kartiņā: 1) Sadaļā Galvenie uzstādījumi - Lietotāji, spiežam uz lietotāja koda un atverāš lietotāja kartiņa. Nepieciešams aizpildīt PID (personas identifikācijas numurs jeb personas kods).

[! BŪTISKI - personas kods jānorāda BEZ svītriņas un atstarpēm !](https://wiki.directo.ee/_media/lv/smart_id_login_1.png)

#### $\pmb{\times}$

### <span id="page-4-1"></span>**Sava lietotāja konta paroles nomainīšana**

Lai nomainītu sava lietotāja konta paroli, jāuzklikšķina uz sava lietotāja konta nosaukuma (tas redzams galvenās izvēlnes augšējā kreisajā stūrī):

 $\pmb{\times}$ 

Pēc tam jāaizpilda attēlā norādītie lauciņi:

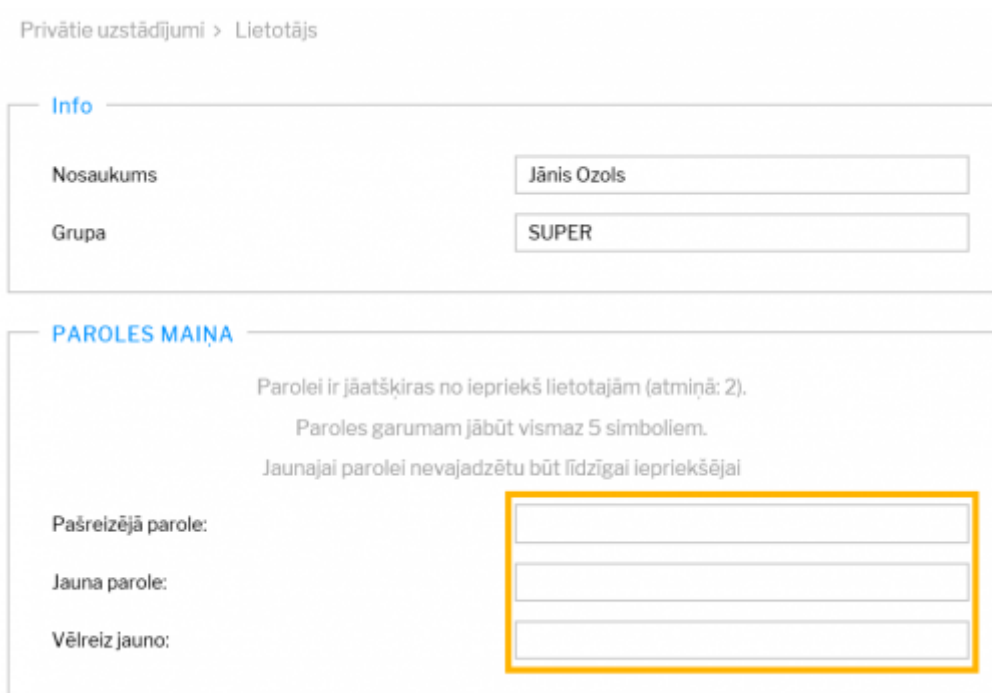

Pēc laucinu aizpildīšanas jānospiež poga Saglabāt.

# <span id="page-5-0"></span>**Lietotāja konta paroles noņemšana**

Ja nepieciešams, lai lietotājs vairs nevarētu ielogoties "Directo", viņa lietotāja kontam ir jānoņem parole.

Lai lietotāja kontam noņemtu paroli:

1) Jāatver galveno uzstādījumu sadaļa Lietotāji. Tad tiks atvērts lietotāju saraksts.

2) Lietotāju sarakstā ir jāuzklikšķina uz lietotāja koda, kura kontam ir jānoņem parole. Tad tiks atvērta lietotāja kartīte.

3) Lietotāja kartītē ir jānospiež poga Noņemt paroli. Pēc tam parādīsies uznirstošais lodziņš, kurā tiks jautāts, vai tiešām lietotāja kontam jānoņem parole. Lai noņemtu paroli, jāatbild apstiprinoši.

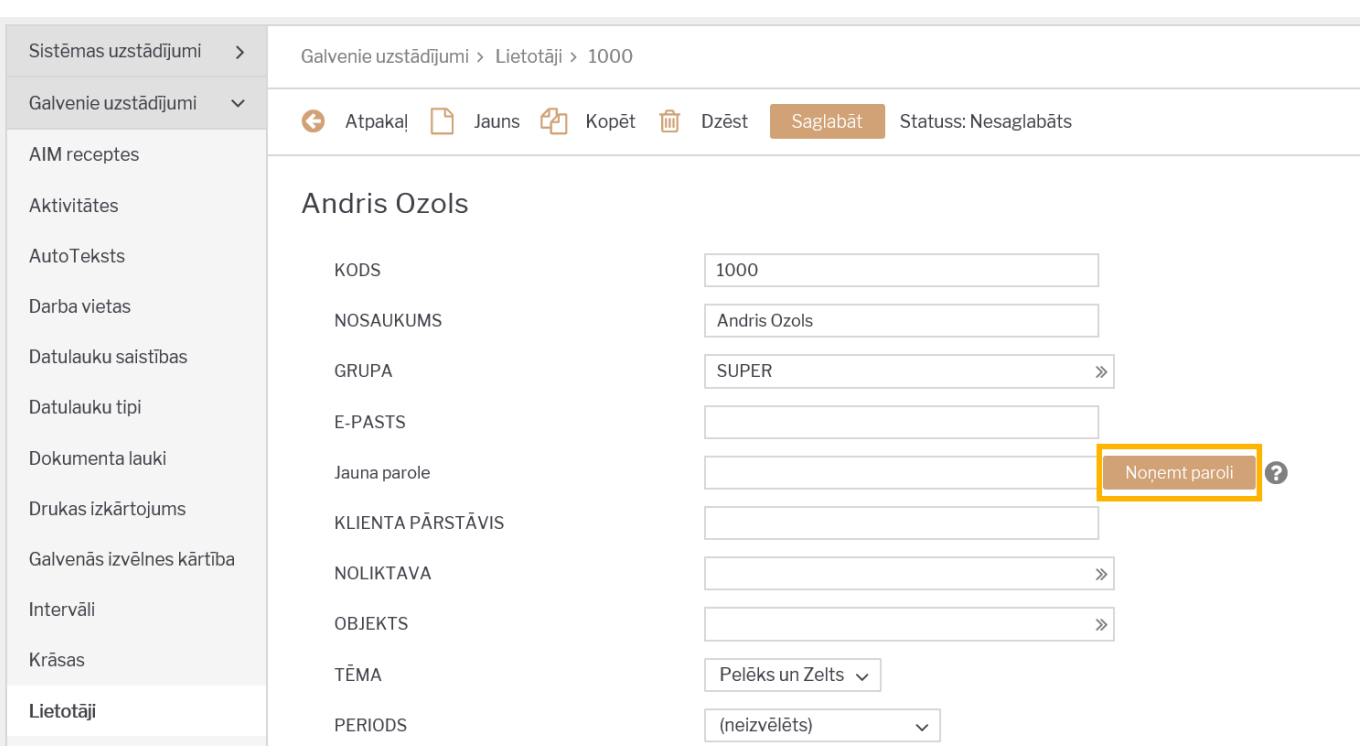

Parole no lietotāja konta būs noņemta tad, kad parādīsies uznirstošais lodziņš, kurā rakstīts, ka parole ir noņemta.

From: <https://wiki.directo.ee/> - **Directo Help**

Permanent link: **<https://wiki.directo.ee/lv/users?rev=1600848417>**

Last update: **2020/09/23 11:06**